## **Information Server 11**

Importing metadata using Greenplum Connector through<br>Information Metadata Asset Manager

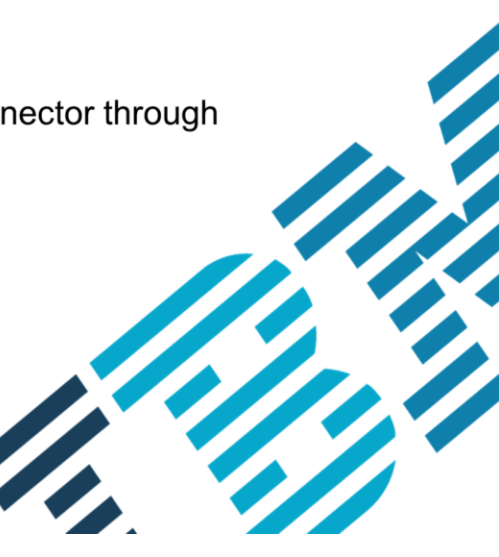

© 2014 IBM Corporation

This presentation discusses how to import metadata from the Greenplum database into Information Server version 11.3.

### Configure\_greenplum.ppt **Page 1 of 18**

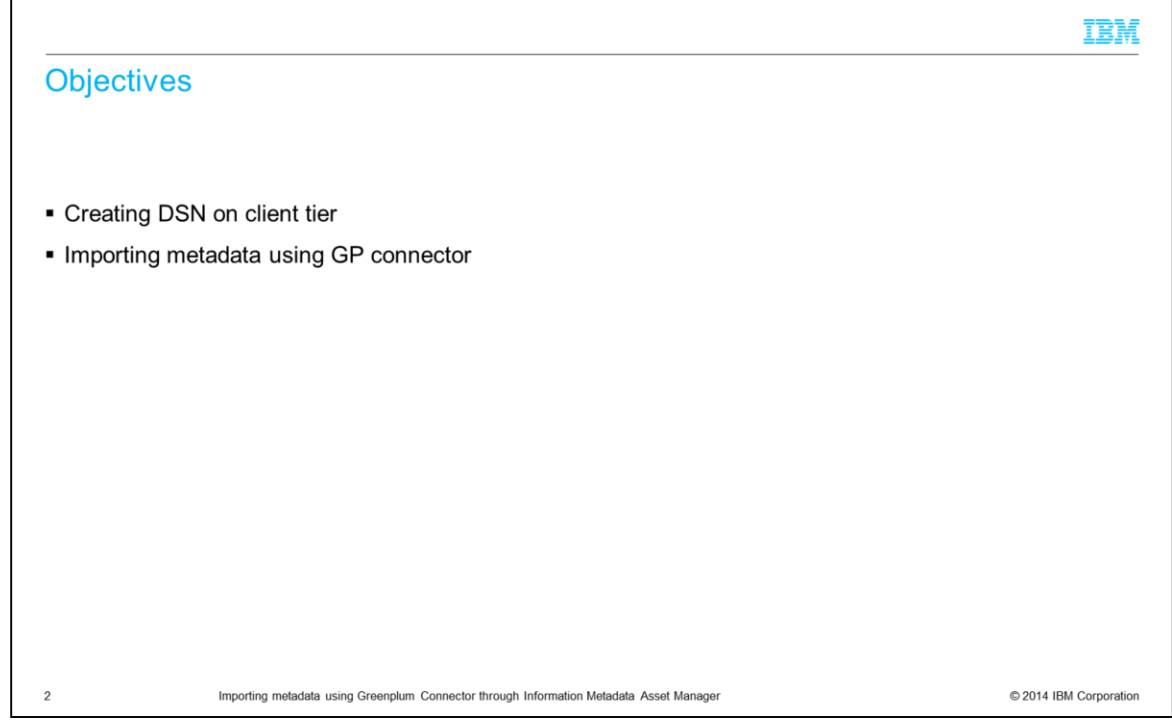

Starting with InfoSphere® Information Server version 11.3, InfoSphere Metadata Asset Manager, also referred to as IMAM, supports importing of metadata from the Greenplum database. A new "Greenplum Connector" is made available for it. The Greenplum connector imports implemented data resources, such as database tables and columns, from Greenplum database versions 4.2.7 and version 4.3. The objectives of this presentation are to show how to create the necessary ODBC data source and how to import metadata using the new Greenplum connector.

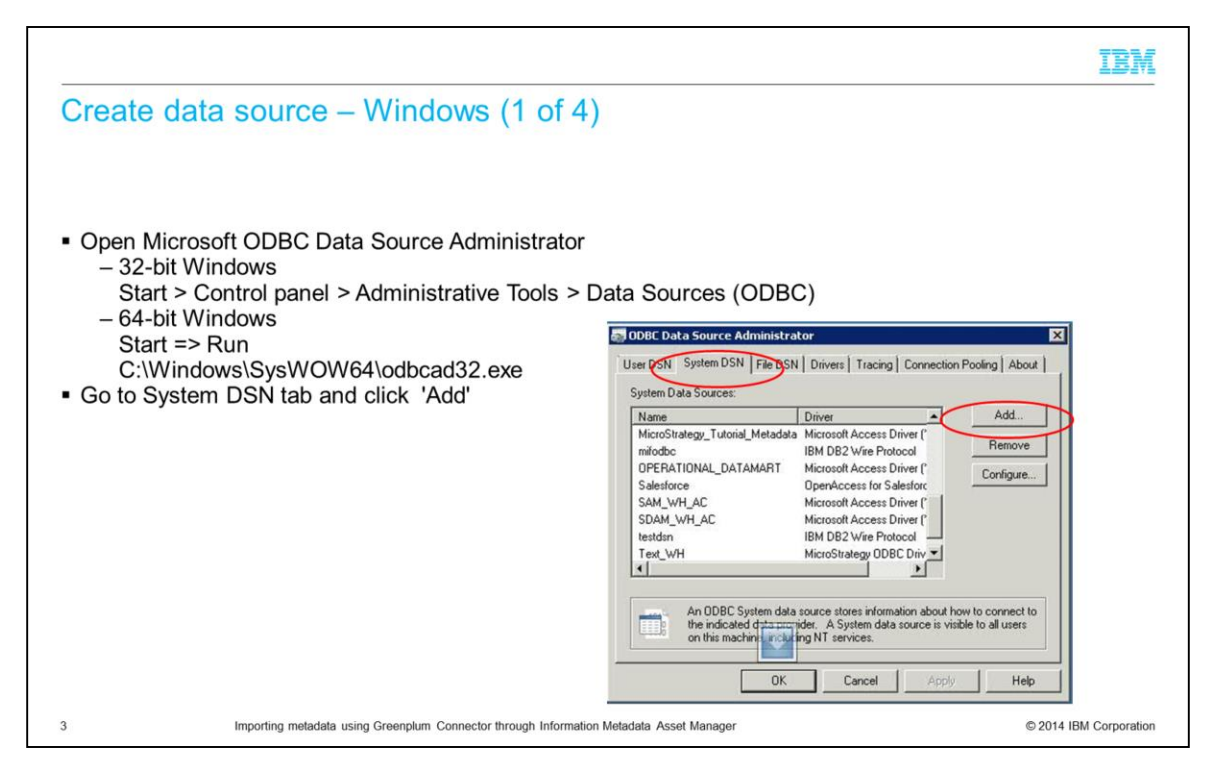

The first step is to create an ODBC data source, also referred to as DSN, on your client machine for the connection to your Greenplum database. This must be done on each computer that the imports are done on. On a 32-bit Windows system, open the control panel, click Administrative tools, and click Data Sources. If you are using 64-bit Windows, click the Start menu, click Run, and run the odbcad32.exe program to start the 32-bit ODBC Data Source administrator. Click the System DSN tab and click Add.

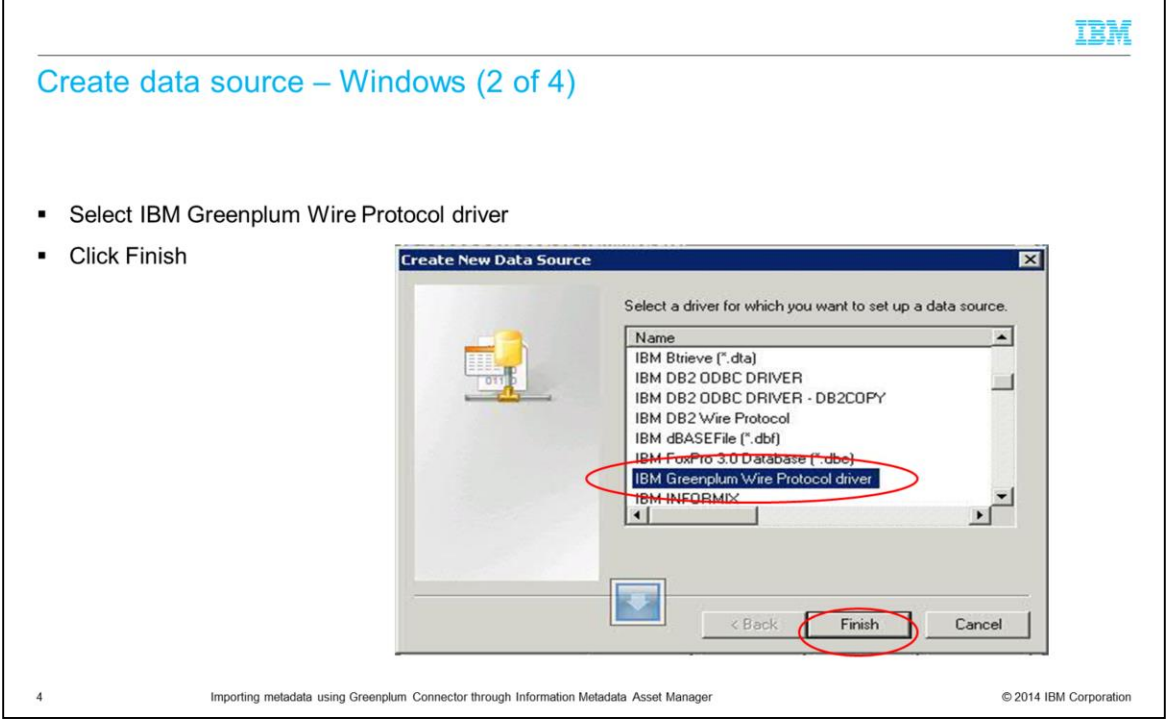

Next, select the IBM Greenplum Wire Protocol driver from list of available drivers and click Finish.

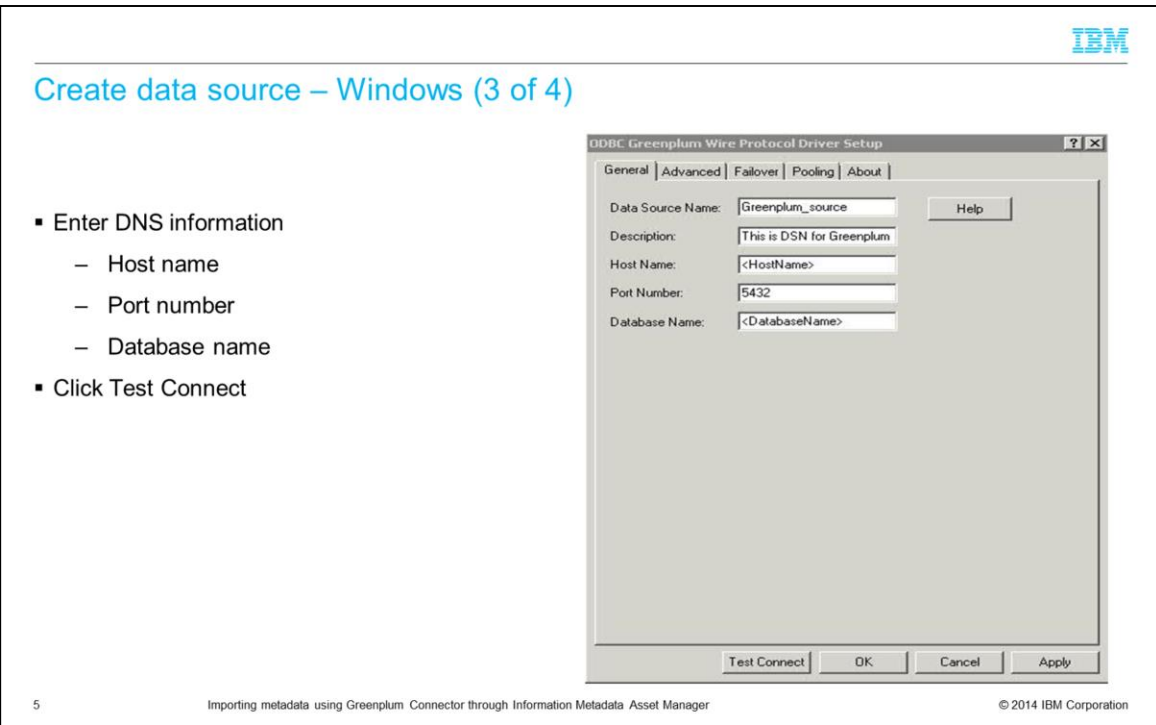

Next, enter the connection information into the driver setup screen. Create a Data source name, enter the Greenplum host name, port number, and the name of the Greenplum database you want to connect to. Click the Test Connect button.

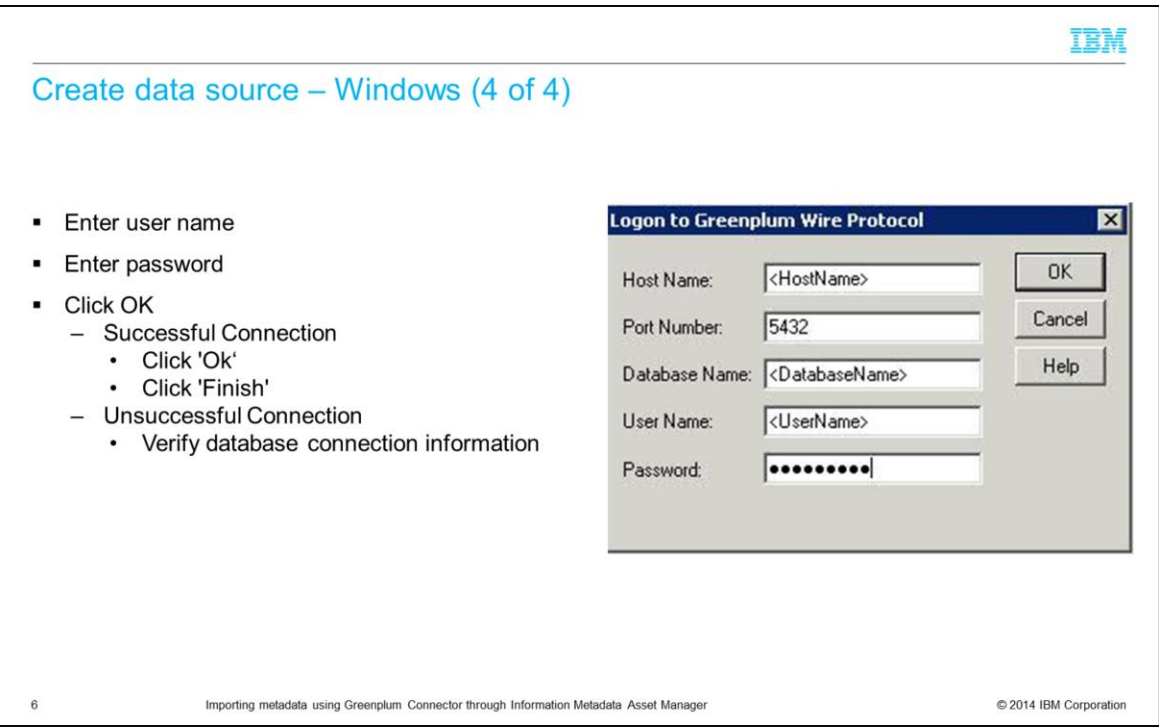

Next, enter the credentials for connecting to the Greenplum database and click OK. The connection should come back successful. If so, click OK and Finish. If the connection fails, go back and check the connection information.

### Configure roles and permissions

- · Information Server roles require either
	- Common Metadata Importer
	- Common Metadata Administrator
- Greenplum

 $\overline{7}$ 

- Grant SELECT privileges for system schemas
	- pg\_catalog
	- information\_schema

Importing metadata using Greenplum Connector through Information Metadata Asset Manager

© 2014 IBM Corporation

Before importing metadata, ensure that you have the role of either Common Metadata Importer or Common Metadata Administrator. On the Greenplum database that you are importing from, ensure that the database user has select privileges on the system schemas pg\_catalog and information\_schema.

### Importing metadata by way of IMAM (1 of 10)

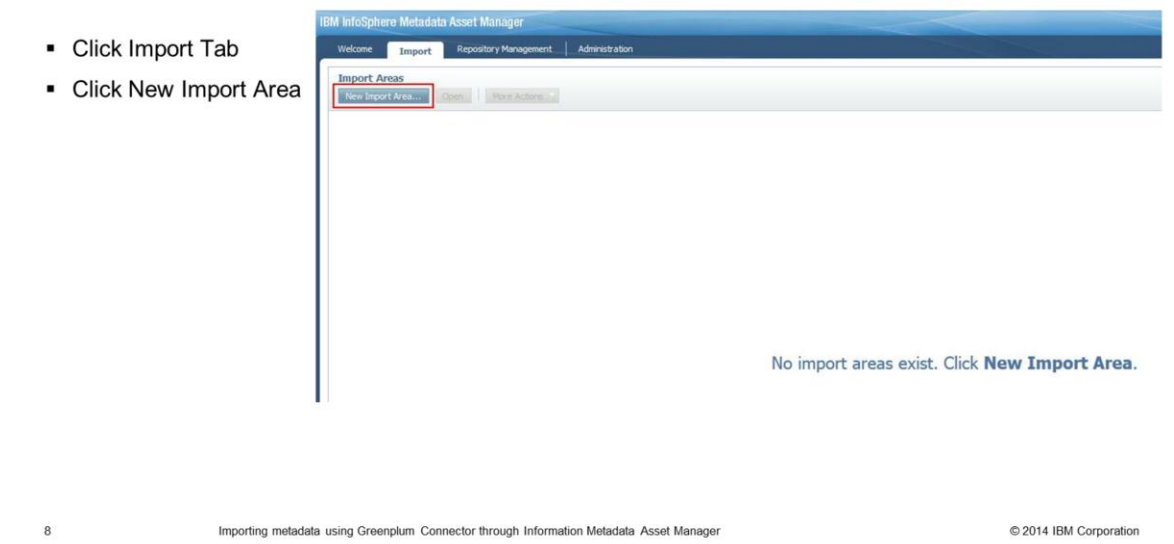

Once the ODBC connection is successfully created and the proper roles and permissions are configured, you are ready to import from the InfoSphere Metadata Asset Manager. Open IMAM and click the Import Tab. Next, click New Import Area.

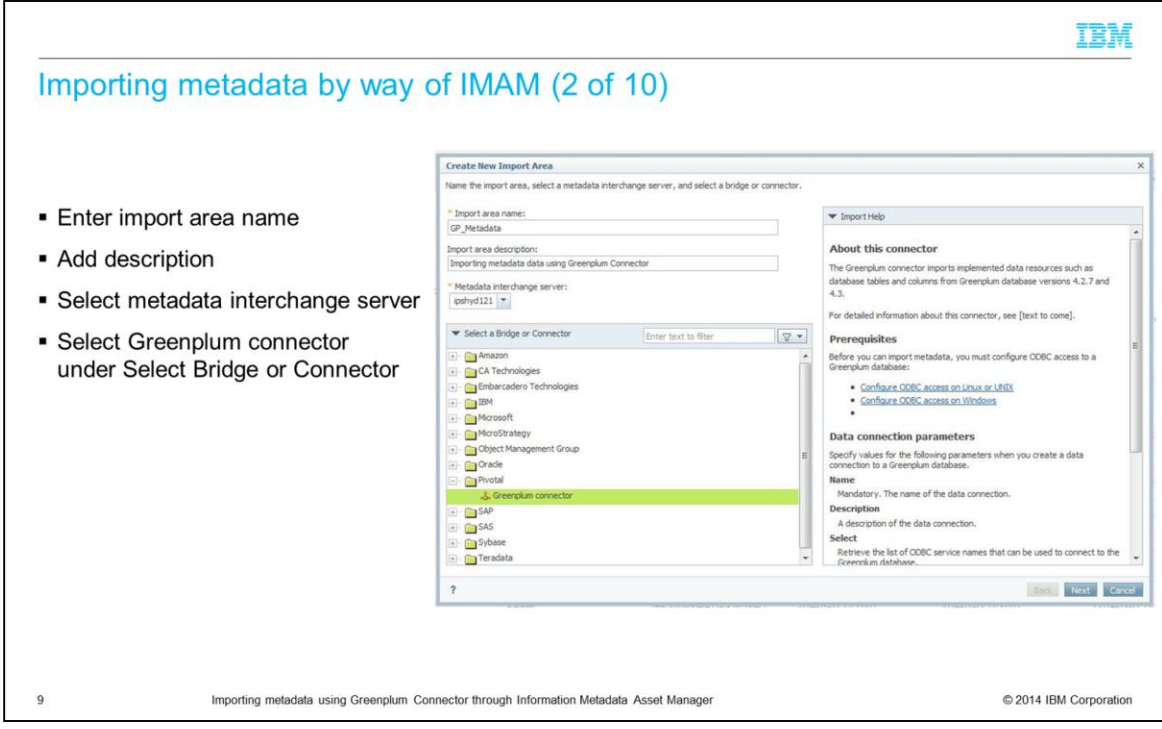

Enter the name of the Import Area, a description, and select the Metadata Interchange Server. Next, select Greenplum connector under Select Bridge or Connector.

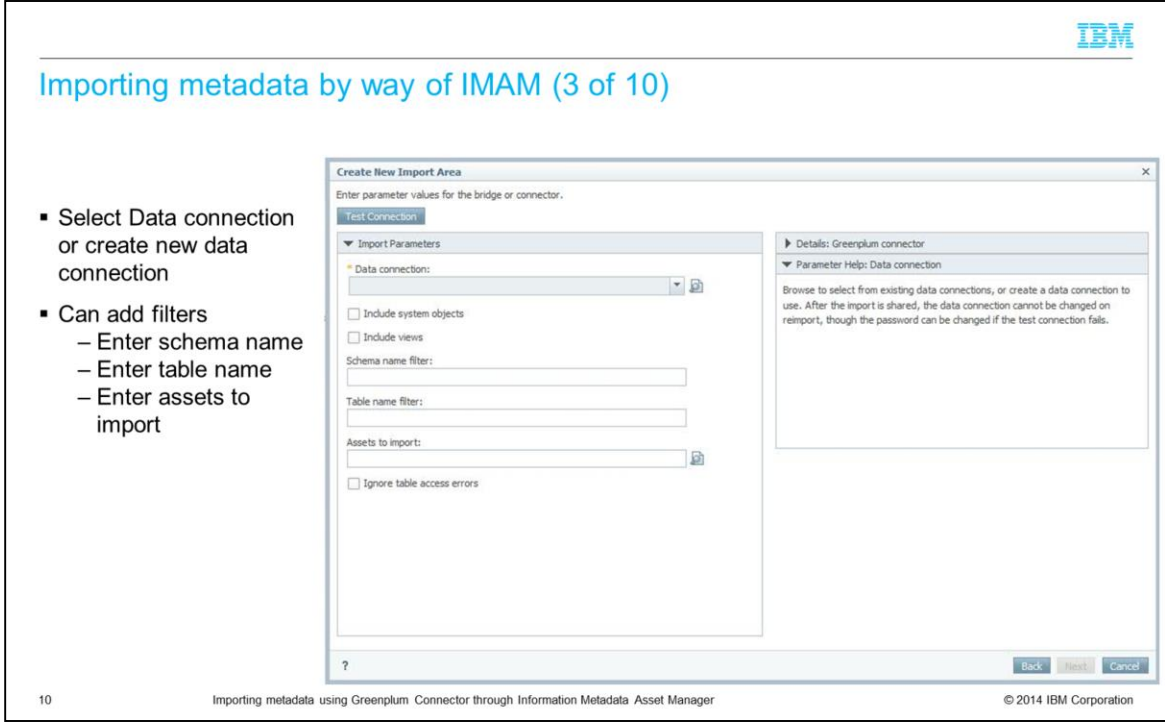

A parameter screen is displayed where you can enter Greenplum connector-related parameters. Choose the data connection that you want to import from. If you are not sure of the data connection name or the data connection does not exist, click the search glass to search or to add a new connection. You can also filter your metadata by specific database, schema, and assets or select assets that you want to import.

**IBM** 

Importing metadata by way of IMAM (4 of 10)

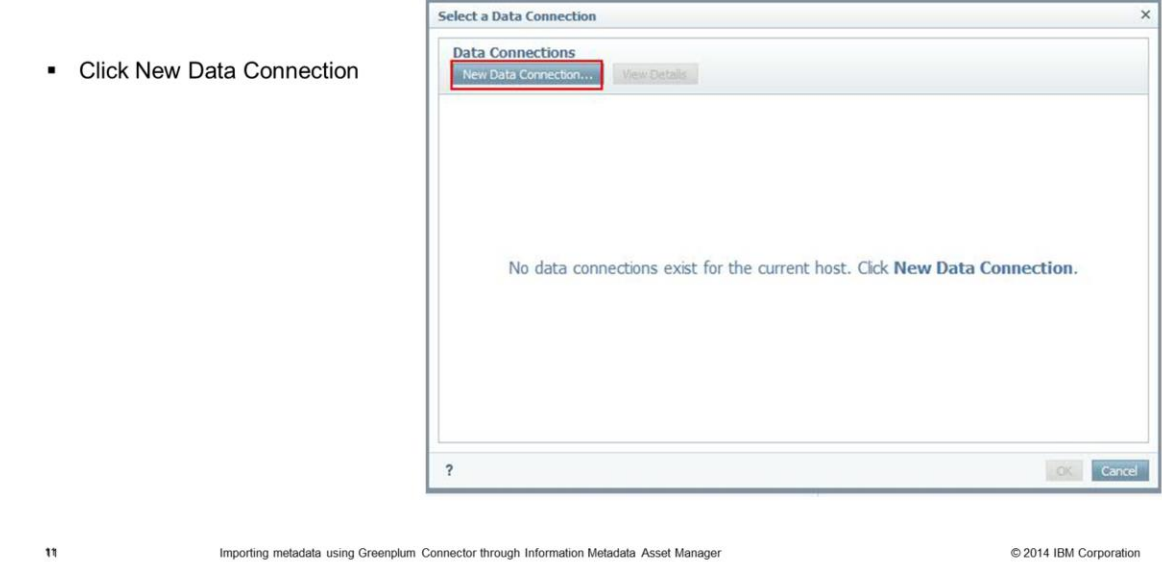

You can click an existing data connection or click New Data Connection to create a new data connection to import from.

Configure\_greenplum.ppt example and the Page 11 of 18

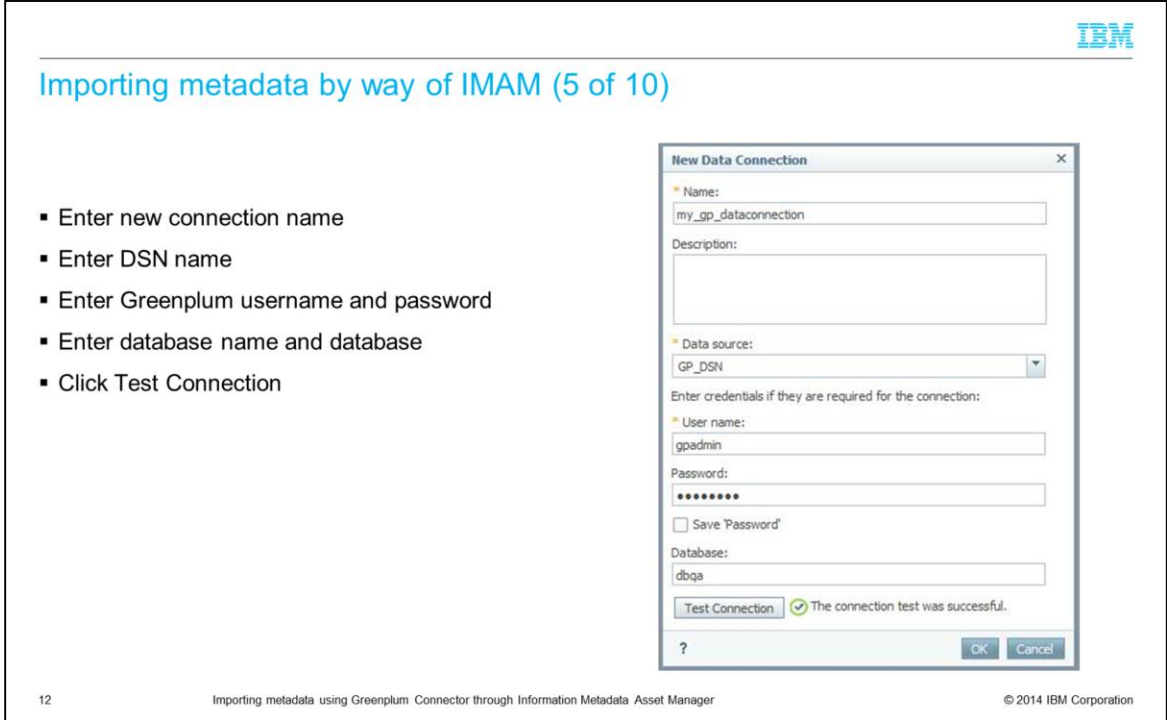

When creating a new data connection, enter the new connection name, the DSN to use for the import, the database user credentials, the database name and click Test Connection. Be sure that the test comes back successful. Click OK.

IBM

### Importing metadata by way of IMAM (6 of 10)

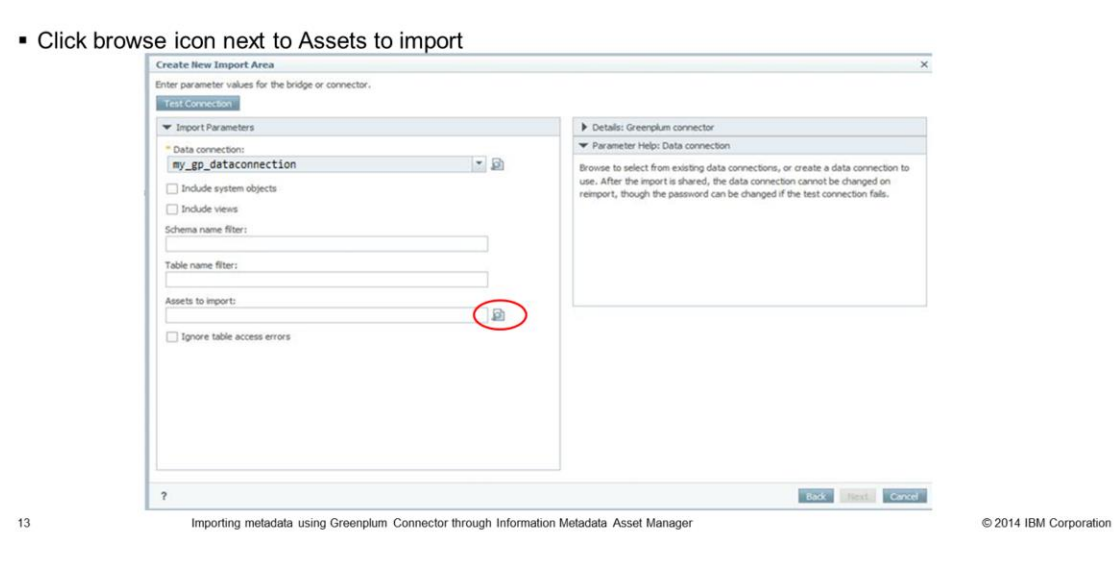

Next, you can click the browse icon next to Assets to choose which assets you want to import from Greenplum.

Configure\_greenplum.ppt example and the Page 13 of 18

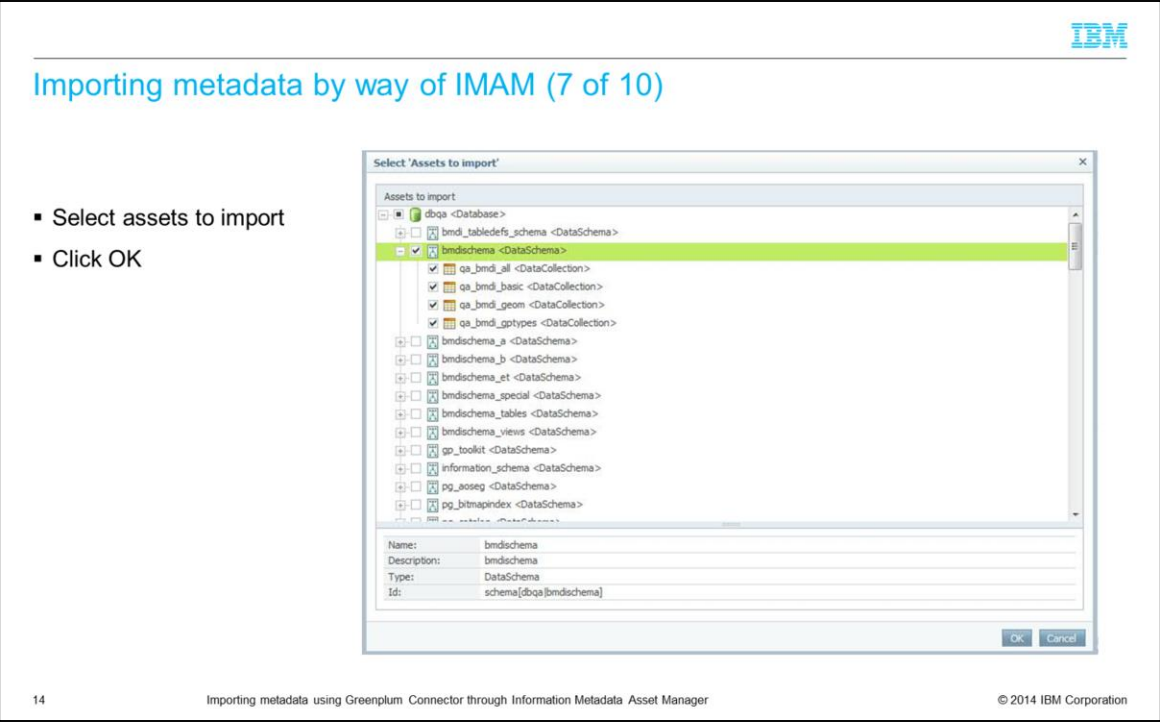

The screen that is displayed on this slide, allows you to select a list of assets you want to import. You can select multiple schemas or databases. Click OK when finished.

### IBM

# Importing metadata by way of IMAM (8 of 10)

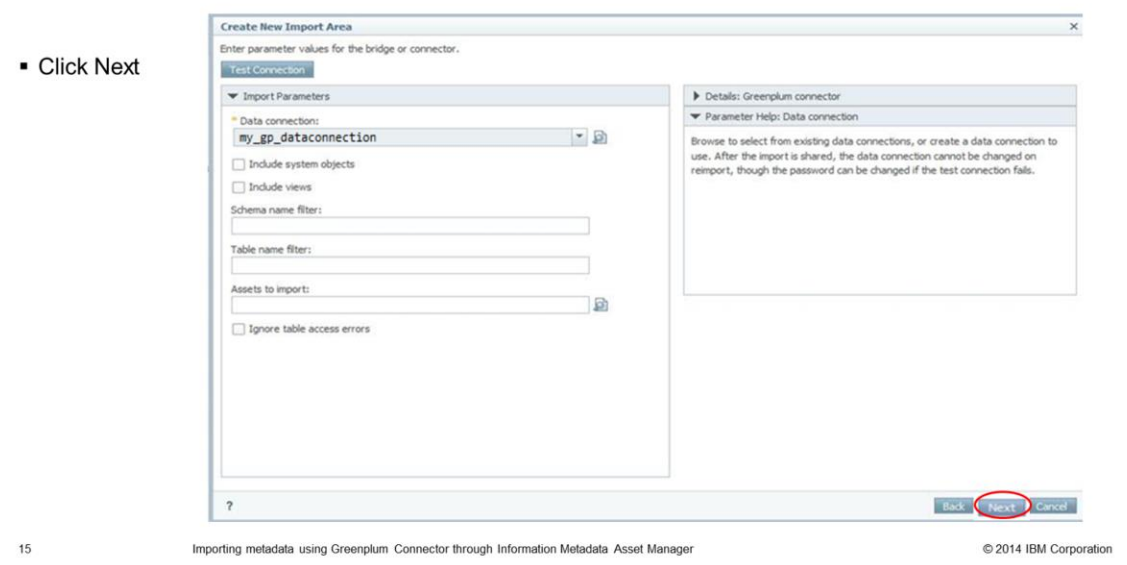

Click Next from the Create New import Area screen.

Configure\_greenplum.ppt example of 18 and 20 and 20 and 20 and 20 and 20 and 20 and 20 and 20 and 20 and 20 and 20 and 20 and 20 and 20 and 20 and 20 and 20 and 20 and 20 and 20 and 20 and 20 and 20 and 20 and 20 and 20 an

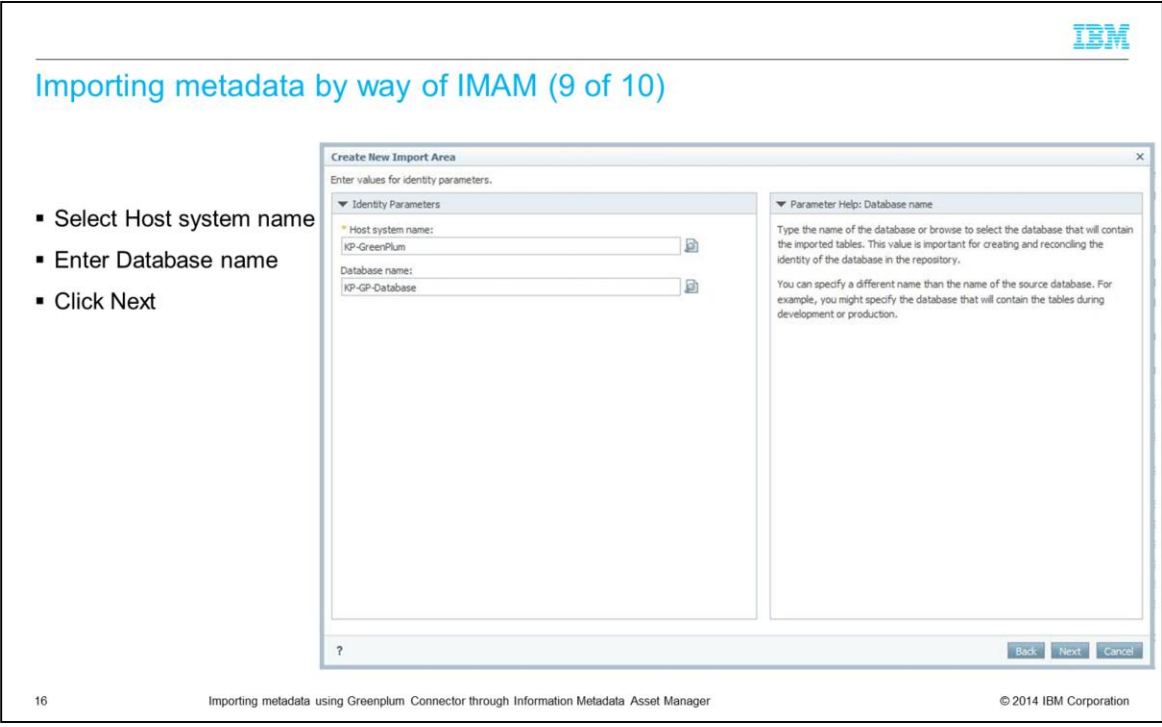

Next, you see the identity parameter screen where you can enter the name of the host system under which metadata should be imported and enter the database or browse to select the database that contains the import tables. You can specify a different name other than the name of the source database.

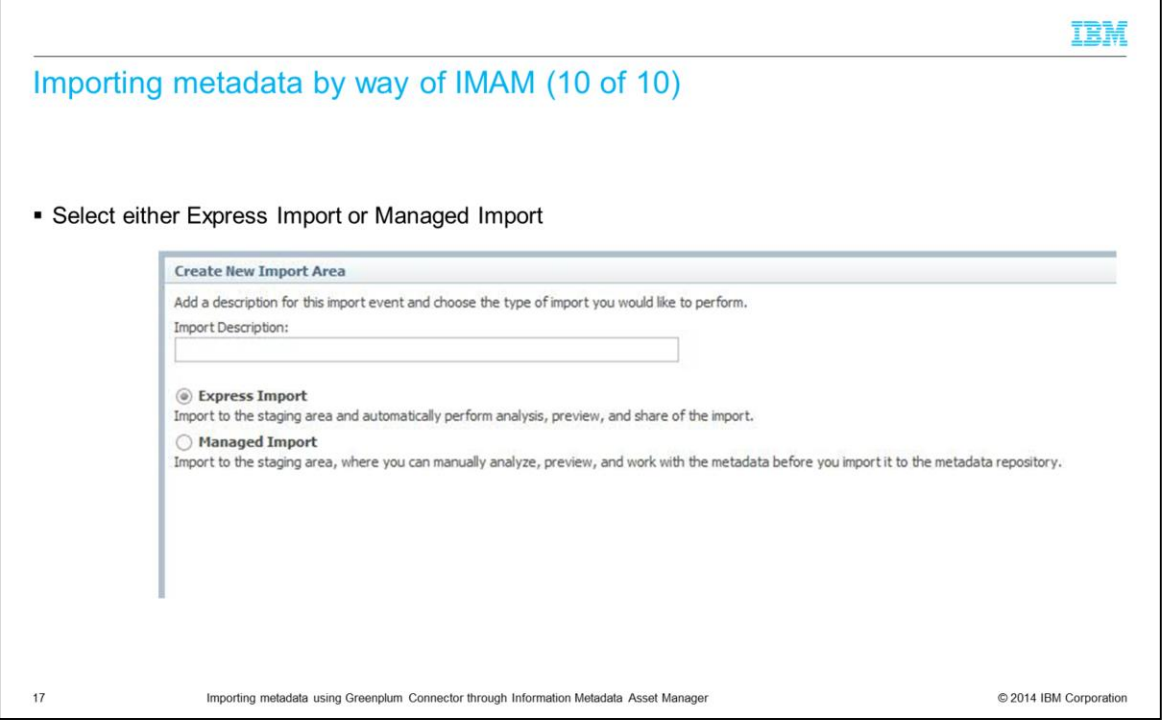

The last step is to either choose to do the Express Import or the Managed Import. Express Import imports your metadata directly into the active repository. Managed Import is an advanced import where you can view and analyze the metadata before importing into the active repository. Click the Import button.

### Trademarks, disclaimer, and copyright information

IBM, the IBM logo, ibm.com, Express, and InfoSphere are trademarks or registered trademarks of International Business Machines Corp., registered in many jurisdictions worldwide. Other product and<br>service names might be tra

Microsoft, Windows, and the Windows logo are registered trademarks of Microsoft Corporation in the United States, other countries, or both.

Other company, product, or service names may be trademarks or service marks of others.

THE INFORMATION CONTAINED IN THIS PRESENTATION IS PROVIDED FOR INFORMATIONAL PURPOSES ONLY. WHILE EFFORTS WERE MADE TO VERIFY THE COMPLETENESS AND<br>ACCURACY OF THE INFORMATION CONTAINED IN THIS PRESENTATION, IT IS PROVIDED

Copyright International Business Machines Corporation 2014. All rights reserved.

 $18\,$ 

Importing metadata using Greenplum Connector through Information Metadata Asset Manager

© 2014 IBM Corporation

Configure\_greenplum.ppt **Page 18 of 18**